## **Examination Results**

If you have taken an NDT examination at Lavender International, please view the following information regarding results.

- Your examination results will be available to view online after they have been marked by an examiner. Once your results have been put onto the system, you will receive an email informing you that your results are available to view. Please be aware that you **MUST** register on our website either before, or immediately after, you take your examination to receive your results online as we no longer give examination results out over the telephone. Please ensure that you add the relevant exam(s) when you register, e.g. Magnetic Testing Level 2. If you are a returning customer and already have an account, please ensure that you add the latest exam. If you are unsure of how you can do this, please see our step-by-step guide below.
- Following your online exam result, you will receive a Results Notice and Training Certificate in the post. **Please be aware that we are allowed up to 28 days from your exam date to process your results.** However, subject to staffing levels and examiner availability, we are generally able to process them quicker than this, but please be aware that they will not appear online until they have been marked by an examiner.
- $\cdot$  If you sat a PCN examination, your results will be passed on to PCN after processing, who will issue you with your certificate. If you have received your Results Notice but have not yet received your certificate, please contact PCN.
- $\cdot \cdot$  Please be aware that bank holidays and the period of time we are closed for one week at Christmas time may impact upon the time it takes us to process your results.

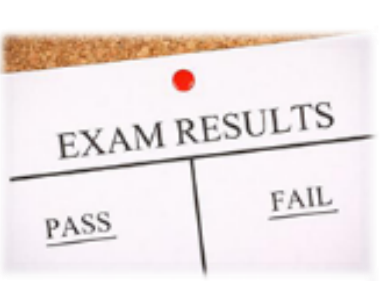

## **How to register on the website:**

- 1. Visit [www.lavender-ndt.com](http://www.lavender-ndt.com/)
- 2. Click on 'My Account'
- 3. Click on 'Register'
- 4. Enter your personal details
- 5. Add your exam you must add each exam you do in order to see your results

If you have an account, log in and make sure you add the latest exam.

If you have any problems with registering, please contact mandy@lavender-ndt.com.